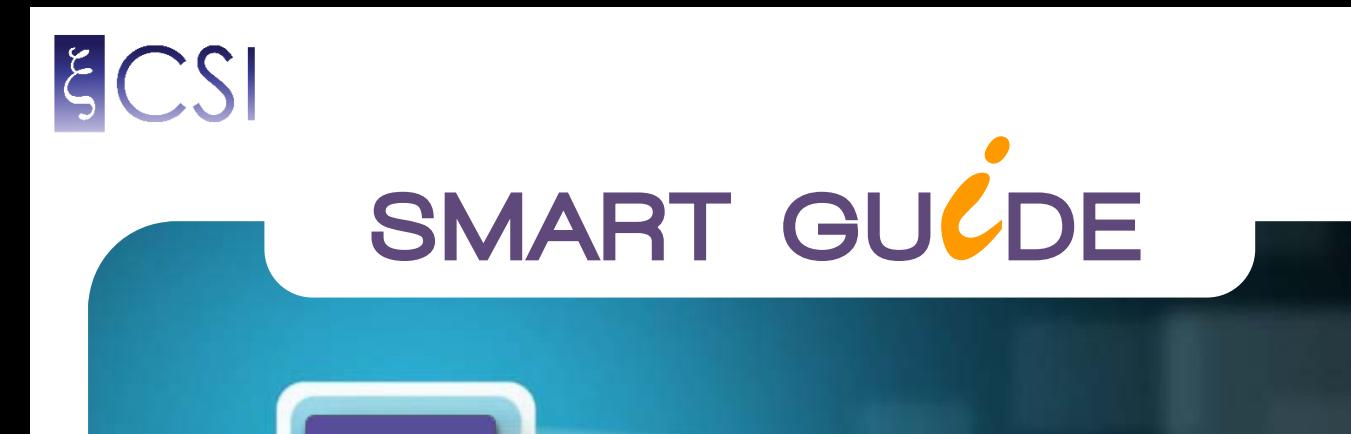

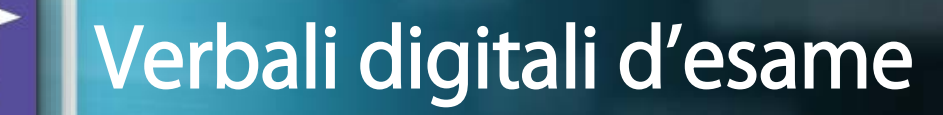

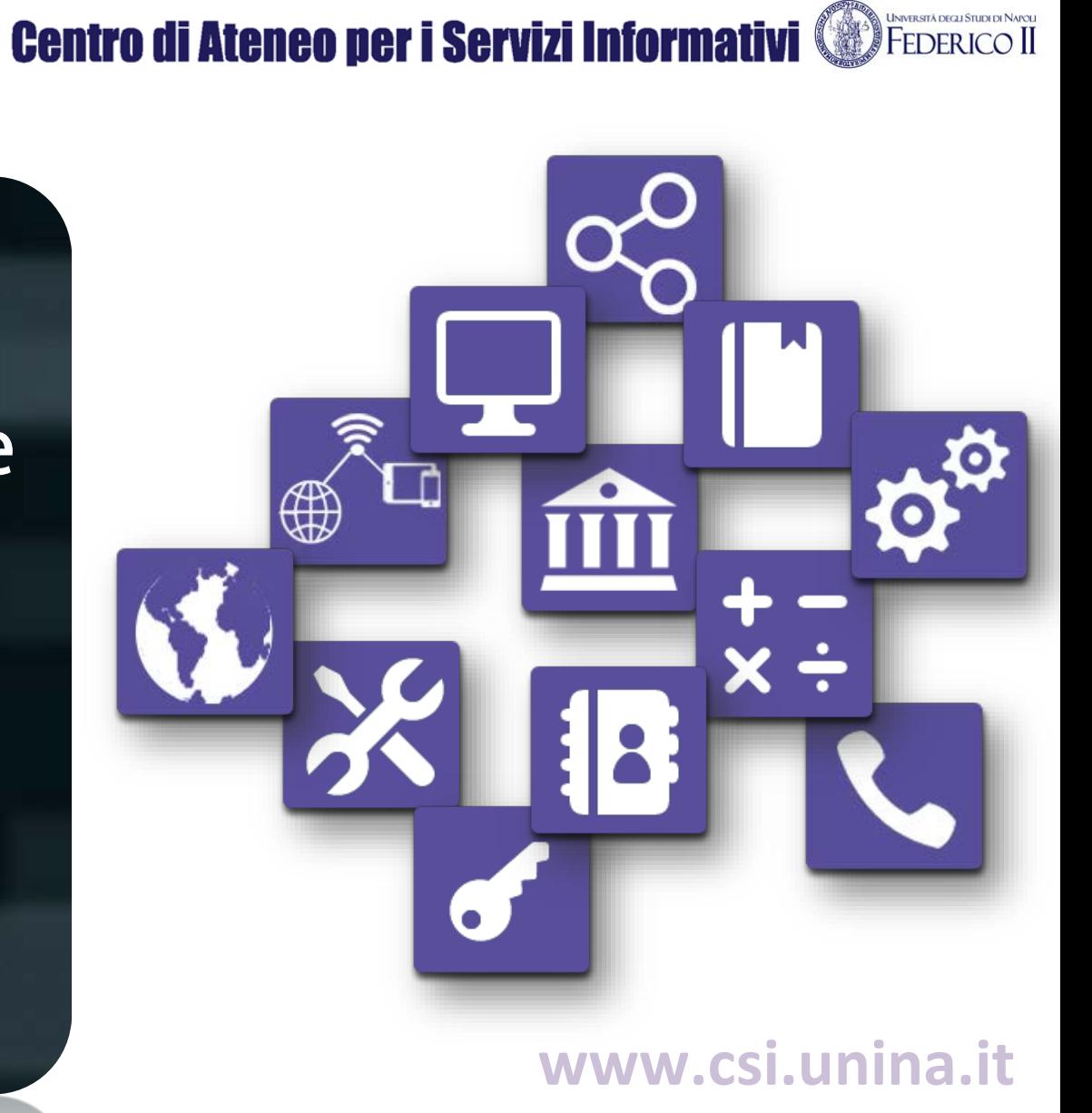

# www.verbalidiesame.unina.it

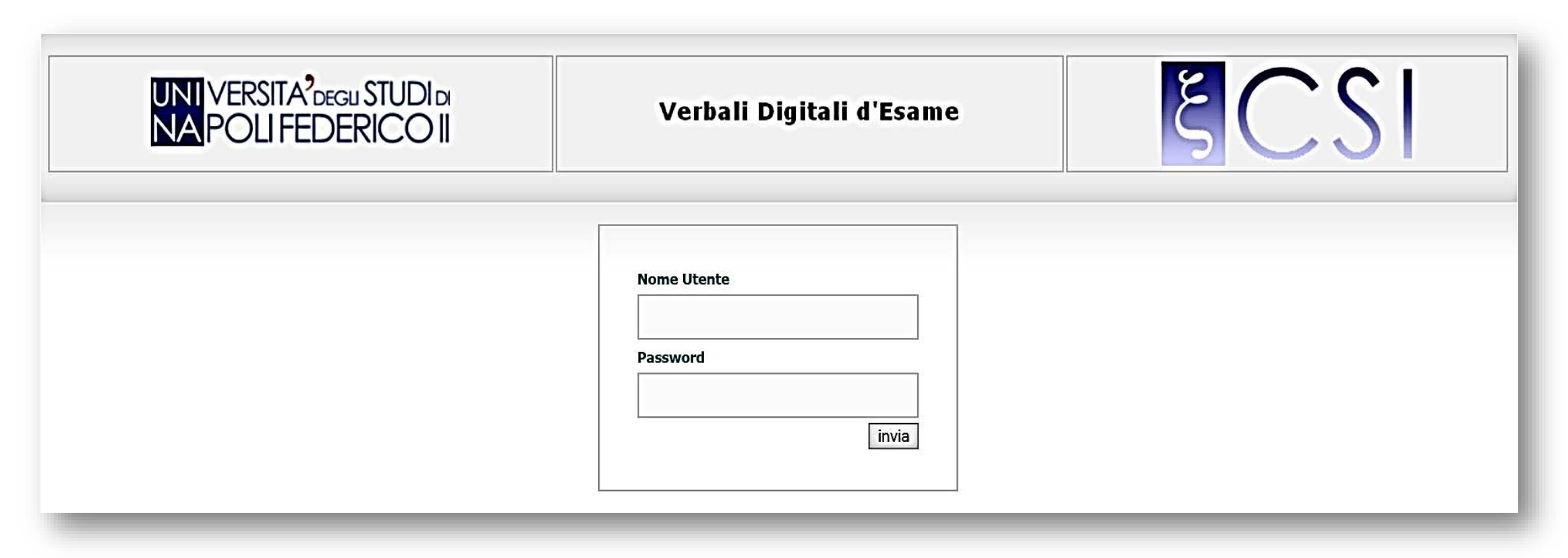

## Accesso con le credenziali della posta elettronica unina

#### Crea la seduta

Il giorno della seduta di esame andare nella sezione **Esami di profitto Creazione sedute**: vengono visualizzati tutti gli appelli con data di

prenotazione scaduta e data appello <= alla data odierna

*Nota bene: nel caso la data di appello sia antecedente alla data attuale andare nella sezione Esami di profitto Recupero Appelli scaduti, assegnare una nuova data per poter visualizzare l'appello nella sezione Esami di profitto Creazione Sedute* Crea<br>
Il giorno de<br>  $\rightarrow$  Creazio<br>
prenotazior<br> *Nota bene:*<br> *andare nel*<br> *assegnare*<br>
sezione Es

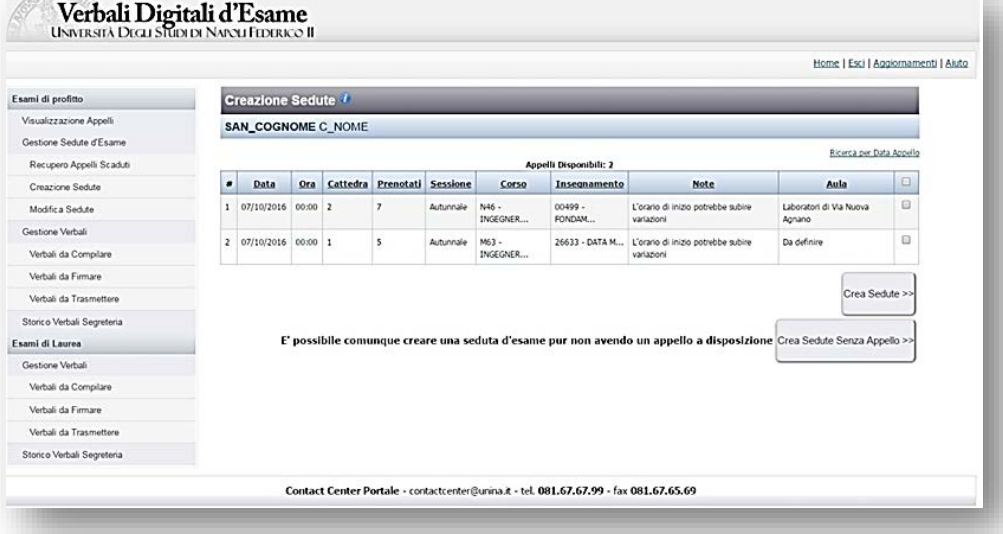

Selezionare l'appello di interesse e cliccare sul pulsante Crea sedute *Nota bene: nel caso non siano stati pubblicati precedentemente appelli è possibile creare una seduta di esame cliccando sul pulsante Crea Sedute Senza Appello*

Scegliere il numero di sedute in cui va diviso l'appello di esame e gli studenti da inserire nel verbale.

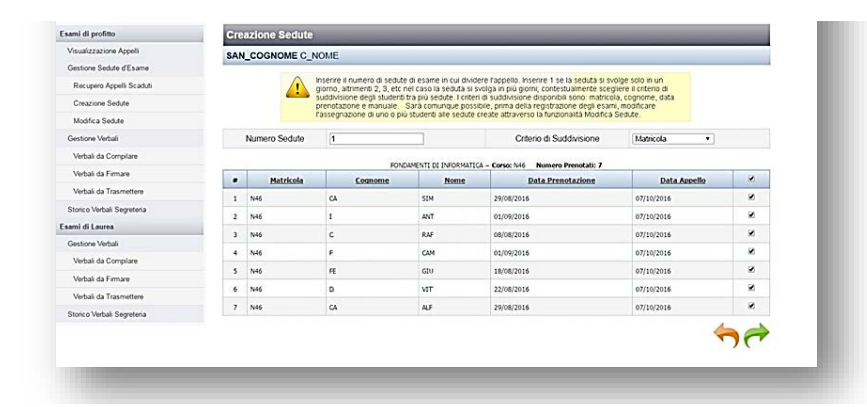

#### Specificare data, ora e luogo e salvare la seduta.

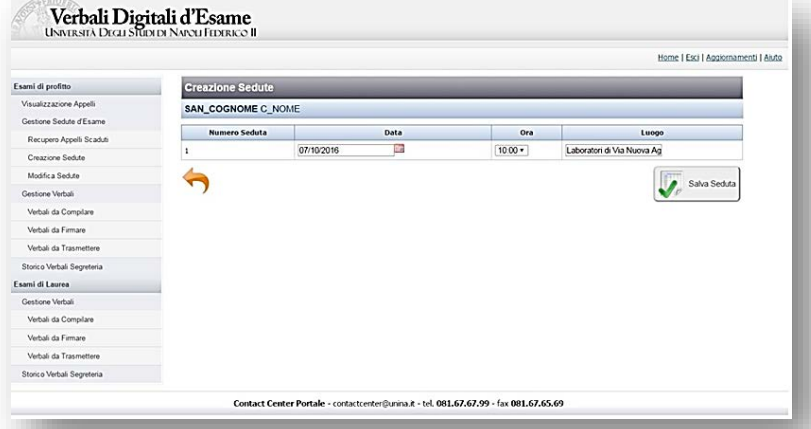

#### **Compila il verbale**

Andare nella sezione **Esami di profitto → Verbali da compilare** Compare<br>
Andare net<br>
Cliccare su<br>
Ali d'Energe

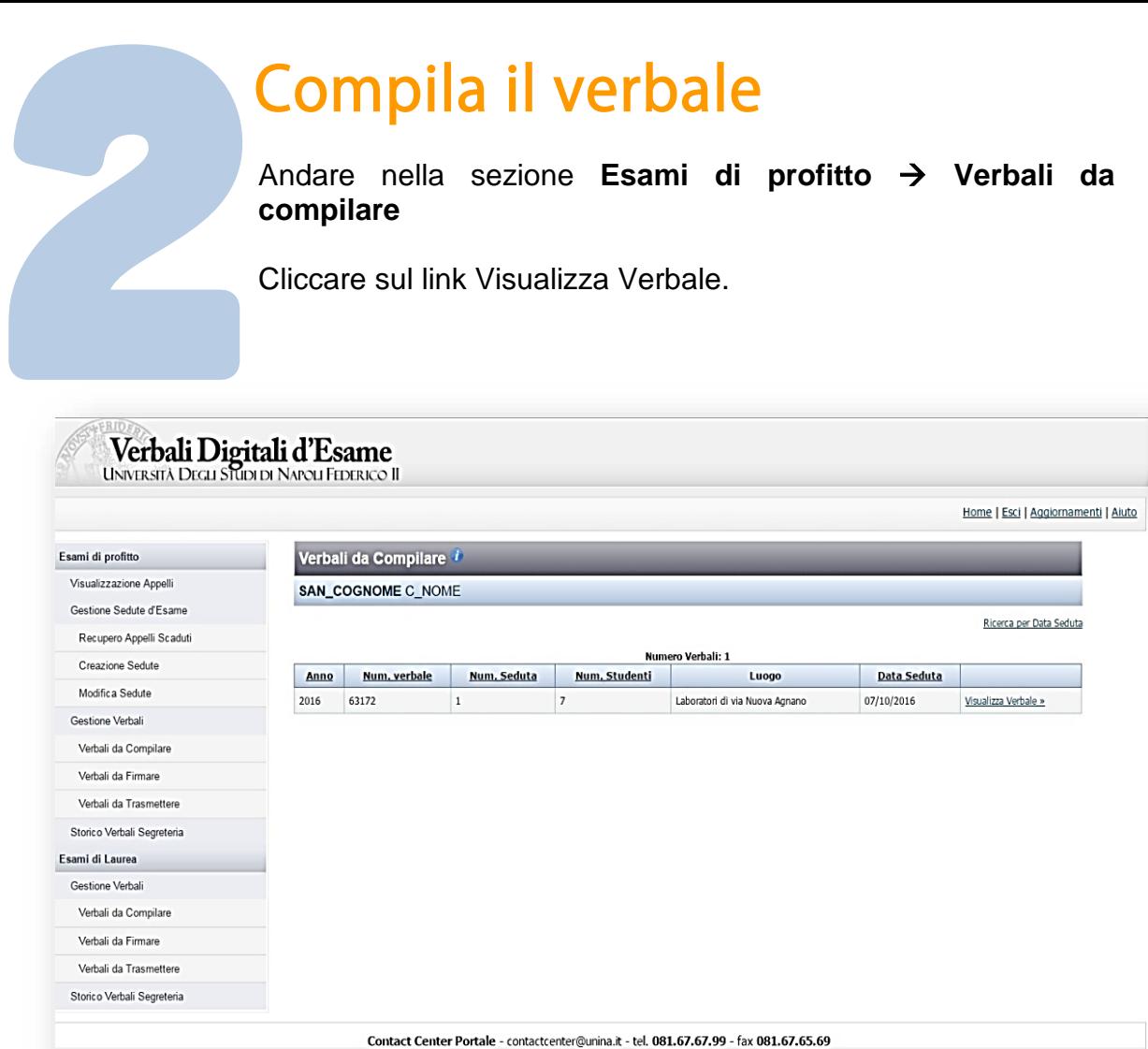

Viene visualizzato il verbale con gli studenti prenotati; per verbalizzare uno studente cliccare sull'icona a forma di matita

*Nota bene: nel caso si presenti uno studente senza prenotazione aggiungerlo al verbale cliccando sul pulsante Aggiungi Singolo Studente*

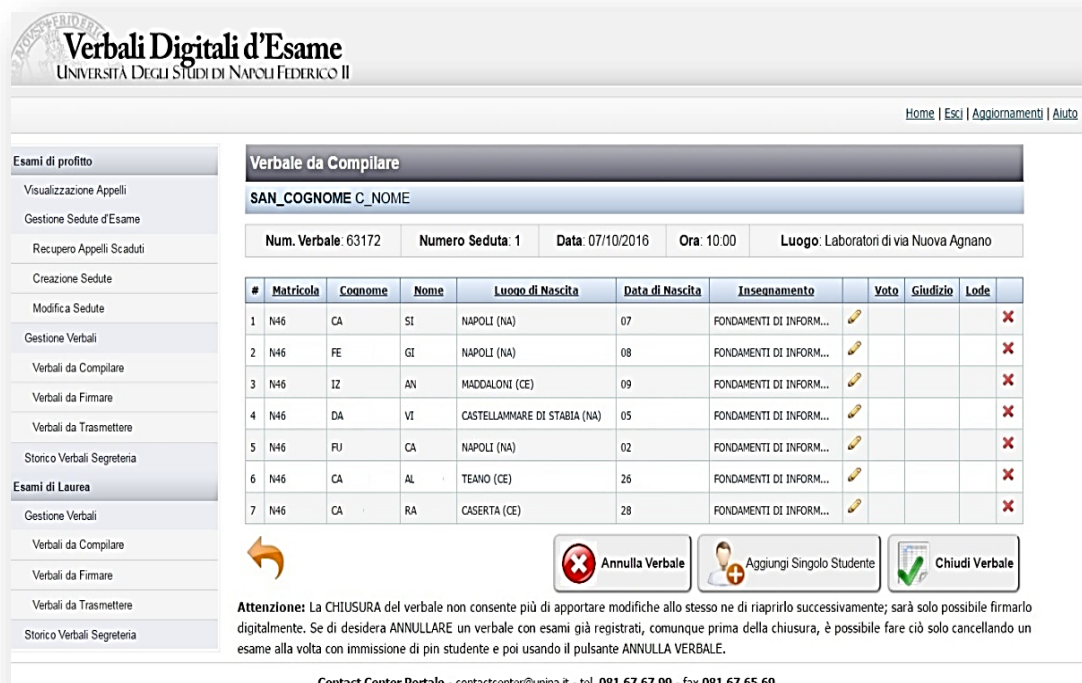

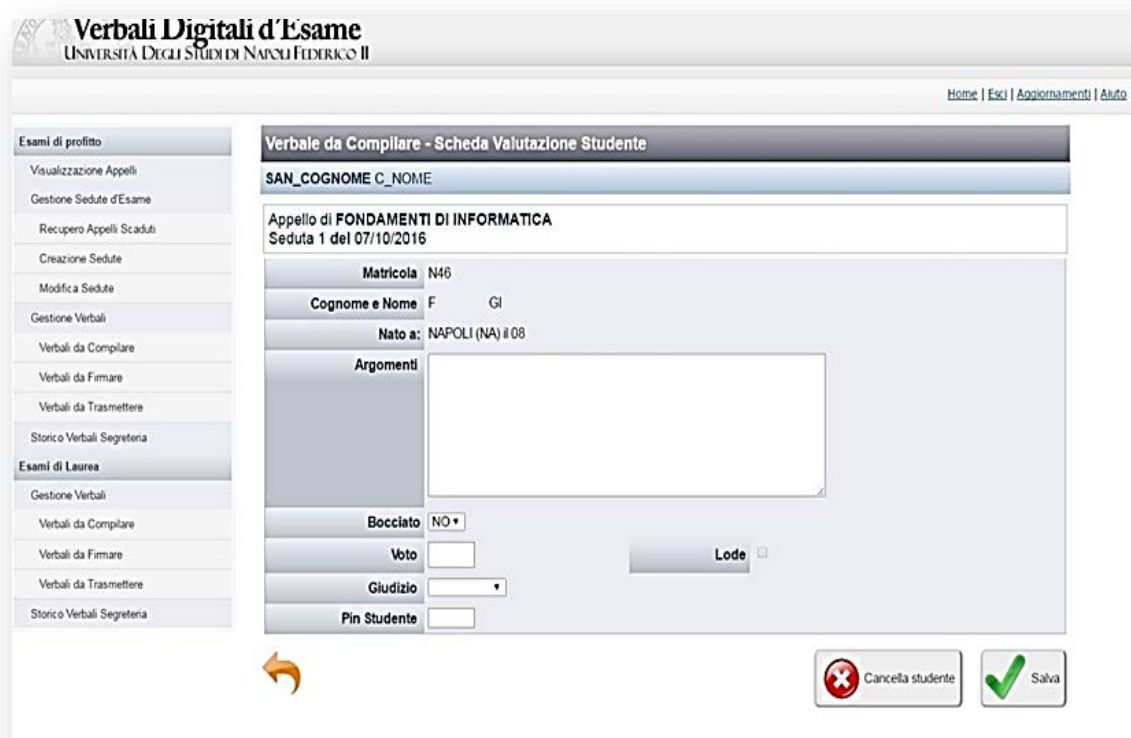

Caricare argomenti, voto e invitare lo studente ad inserire il pin.<br>
Una volta terminata la sessione di esame, il verbale va chiuso tramite l'apposito pulsante Chiudi Verbale

> Eventuali studenti non valutati vengono cancellati automaticamente dal verbale

#### Firma il verbale

Andare nella sezione **Esami di profitto → Verbali da firmare** e cliccare sul link Visualizza Verbale.

*Nota bene: il token di firma deve essere collegato alla porta usb*

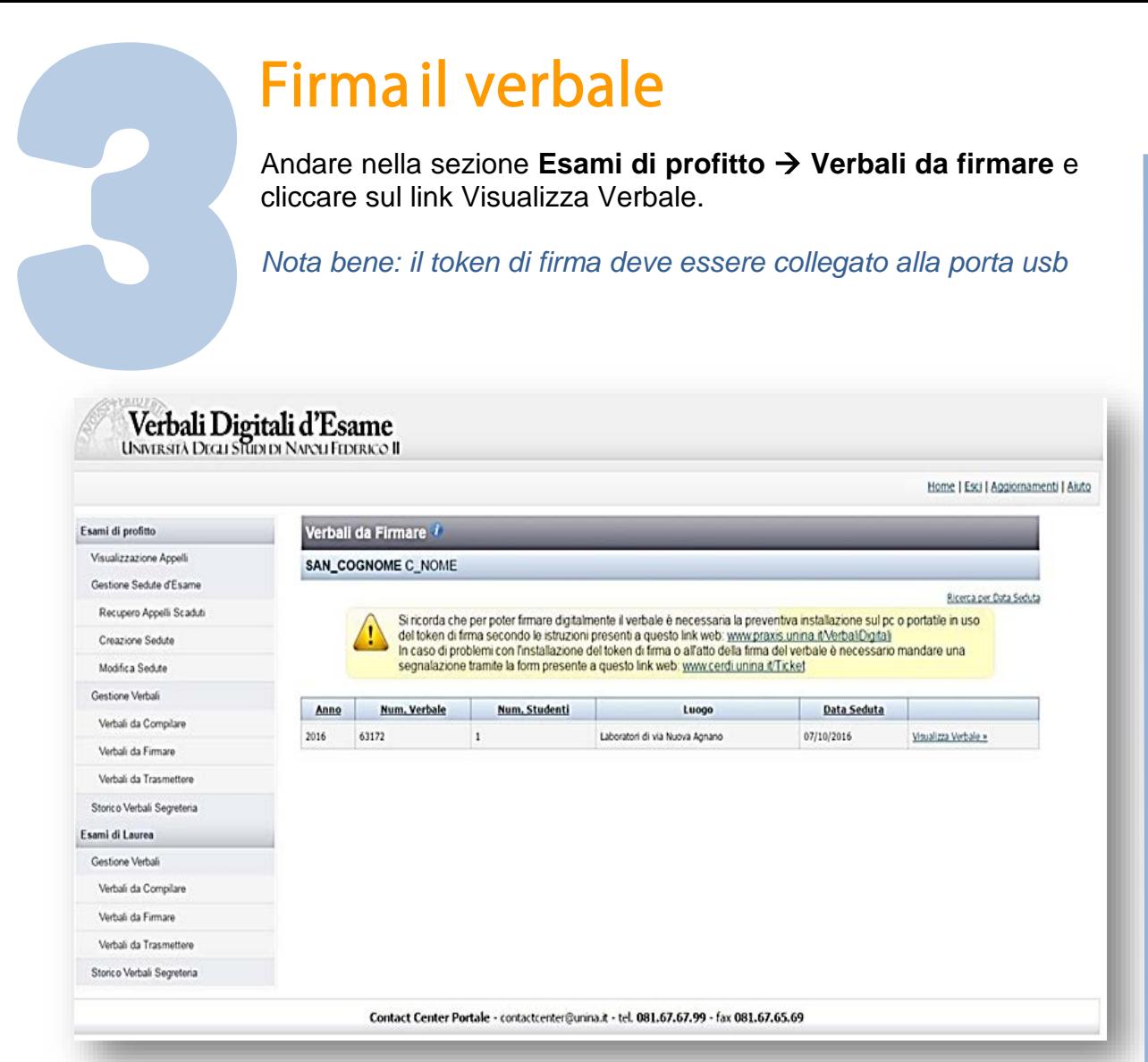

Viene visualizzata la commissione di esame; spuntare i componenti presenti alla seduta di esame e cliccare sul pulsante Salva e Firma Verbale.

*Nota bene: se si desidera inserire nella commissione di esame un componente non presente nella lista cliccare sul pulsante o sul link Aggiungi Componenti*

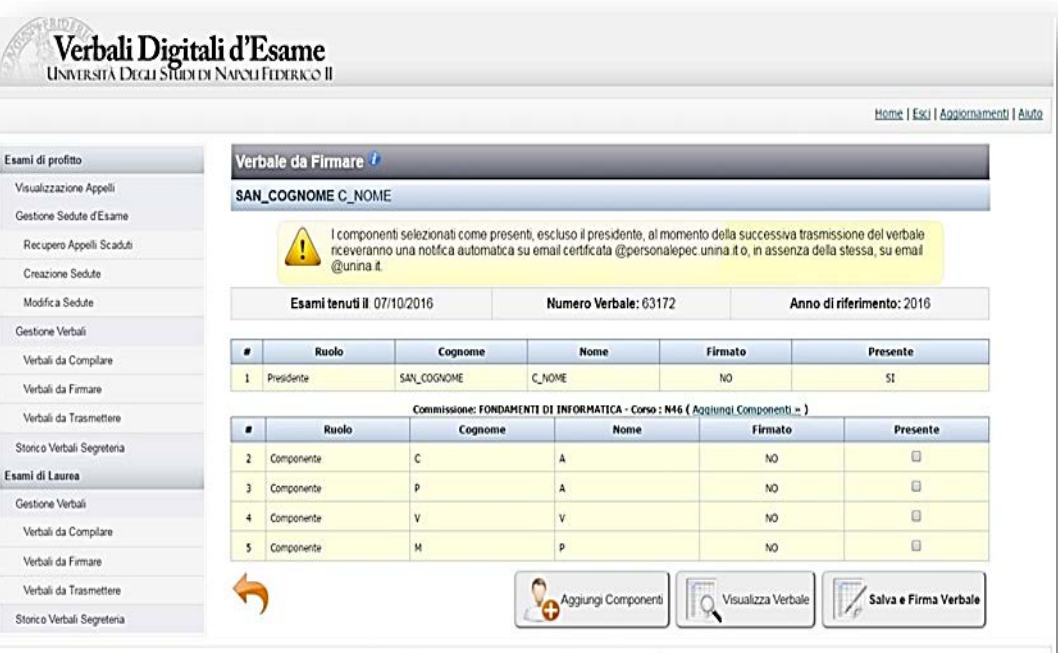

Contact Center Portale - contactcenter@unina.it - tel. 081.67.67.99 - fax 081.67.65.69

### Cliccare sul pulsante **Firma digitale**

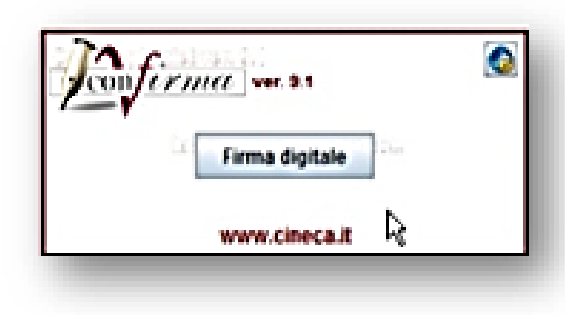

# **Inserire il pin**

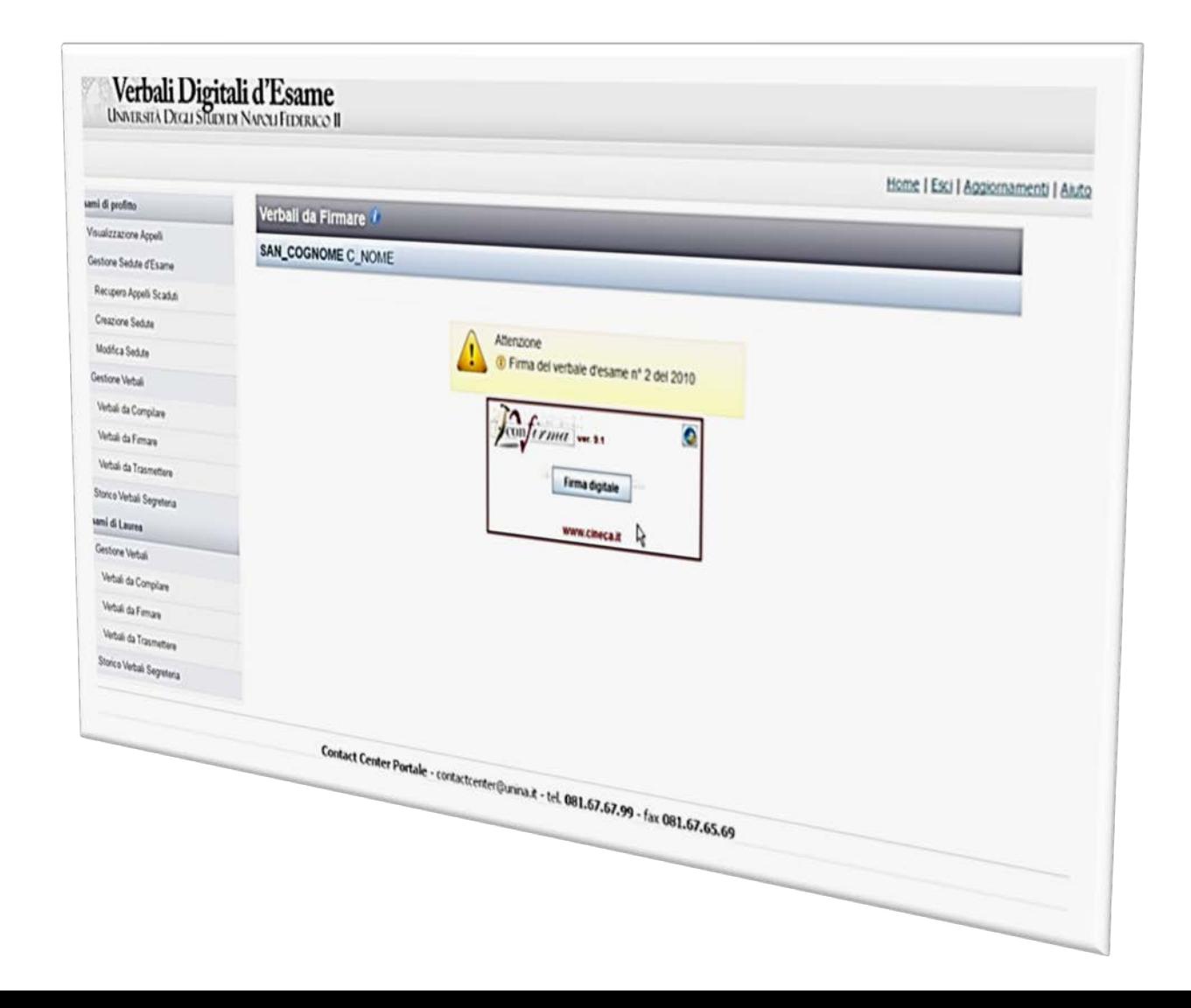

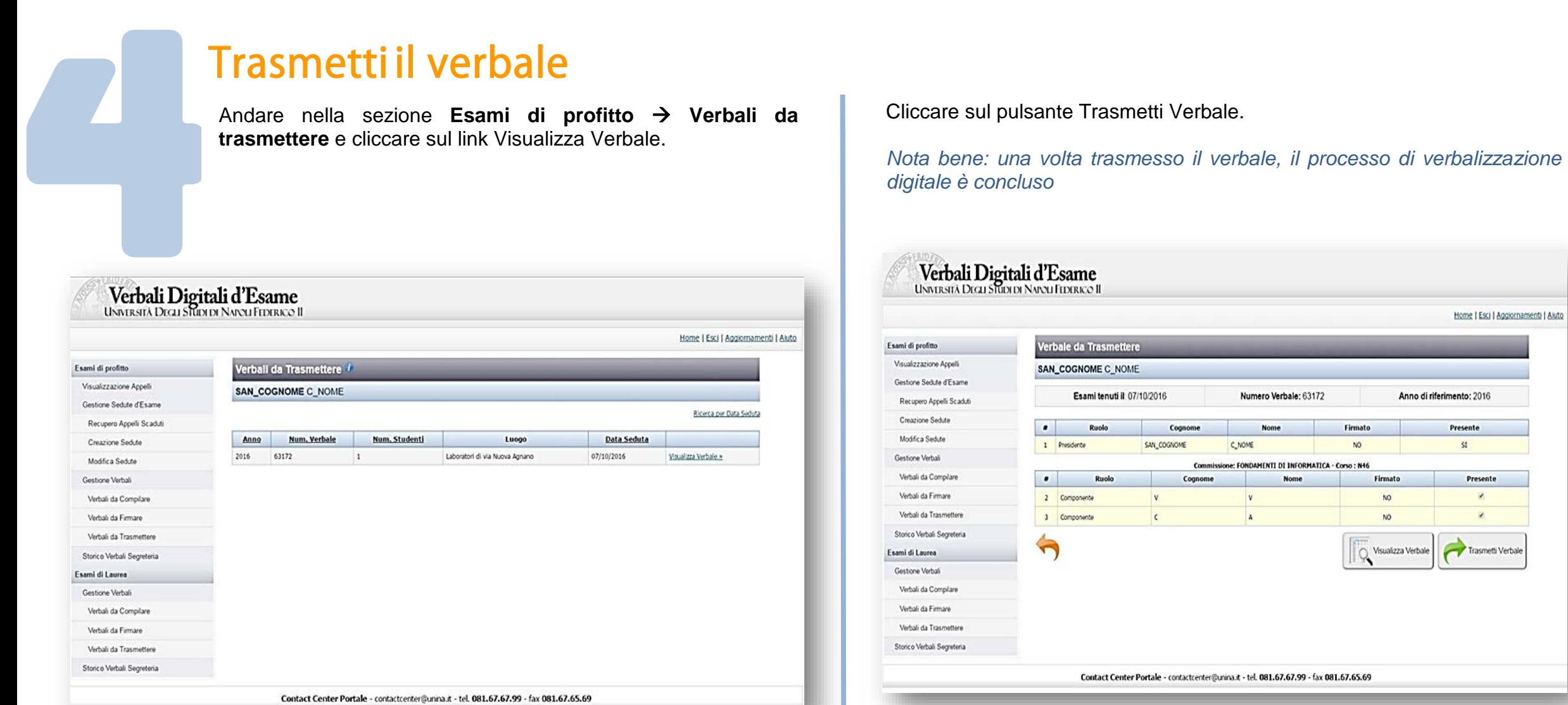

 $\mathbb{R}^2$ **B** 

**Per poter firmare digitalmente un verbale**, il token di firma deve essere preventivamente installato sul pc o portatile secondo le istruzioni specificate al link [www.praxis.unina.it/VerbaliDigitali](http://www.praxis.unina.it/VerbaliDigitali)

**In caso di problemi con l'installazione del token o all'atto della firma del verbale** è necessario mandare una segnalazione al link [www.cerdi.unina.it/Ticket](http://www.cerdi.unina.it/Ticket)

 **P[er](http://www.verbali01.unina.it/) richiedere assistenza collegarsi al portale del Contact Center (www.contactcenter.unina.it)**